Smoky Lake Municipal Library is one of more than 40 members of the Northern Lights Library System.

Furthermore, Northern Lights Library System is one of four systems belonging to TRAC, The Regional Automation Consortium.

Visit the Northern Lights Library System Web site for links to the Overdrive, Freading, and TRAC programs and services!

www.nlls.ab.ca

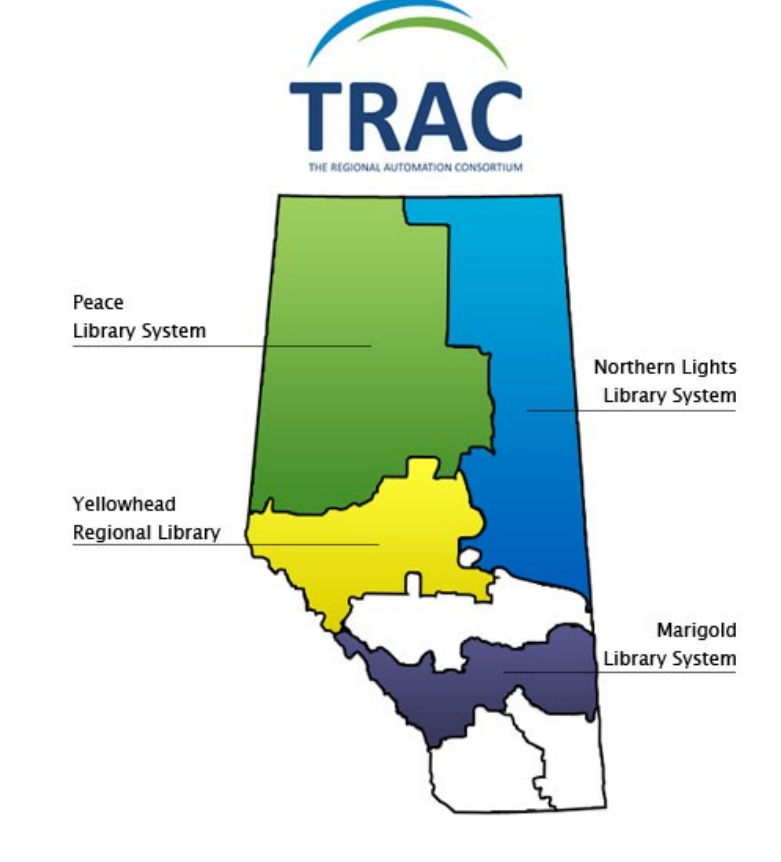

# **eBooks and Kobo—a Guide to Overdrive**

Brought to you by Smoky Lake Municipal Library (5010-50 St) 780-656-4212 **www.smokylakelibrary.ab.ca**

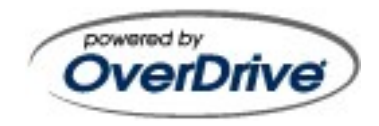

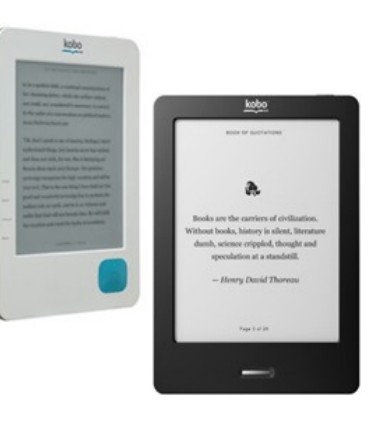

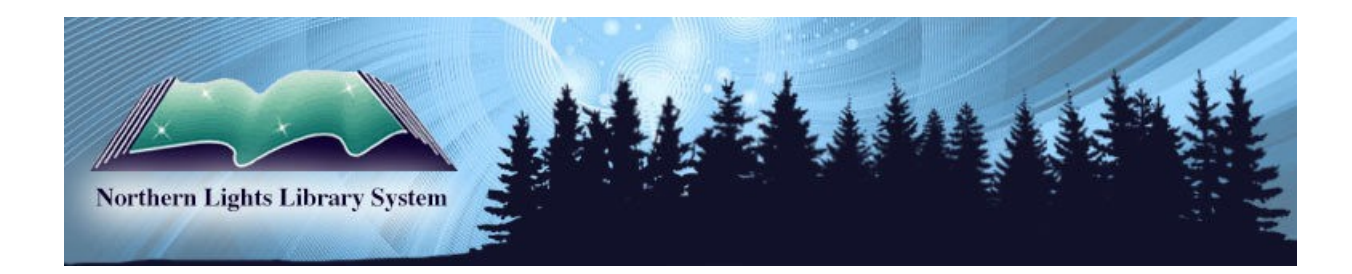

**Mon—2:00 to 7:30; Tues, Thur, Fri -2:00 to 6:00 Wed -10 to 12 & 2:00 to 6:00; Closed wknds/holidays**

### **Set up the Kobo**

- Connect your Kobo to your PC with a USB cable. The software installation window should open automatically on the computer screen.
	- If the installation window doesn't open, find the **My Computer** option on your PC and locate the Kobo on the list. Double-click it to open it.
	- Find the **Desktop Installers** folder and open it.
	- Open the appropriate folder (**Windows** or **Mac**) for your PC.
	- Double-click on the item called **DesktopInstaller** to install the Kobo software.
- When the installation is complete, the software will launch and ask you to **Sign in or Create an Account**. This step is optional; an account is not required to borrow books from your library.
- $\bullet$  Close the window.

## **Set up Adobe Digital Editions**

- Visit tracpac.ab.ca and click on the **Downloadable Audiobooks/eBooks** link on the left side of the page.
- Now click the **Overdrive** link that's available. This will take you to the Overdrive library.
- Before you proceed to the books, you should install **Adobe Digital Editions**. It's the program

you'll need to transfer books to your Kobo.

- Click on the link for **Adobe Digital Editions** on the left side of the page.
- Click the link for **Download Adobe Digital Editions**. You will be taken to Adobe's Web site.
- Click the **Download Now** link at the top right of the page.
- Download the appropriate version (**Macintosh** or **Windows**) for your PC.
- Once installed, Adobe Digital Editions should detect your Kobo; go ahead and Authorize **Device**
	- If this doesn't happen, go to your Kobo. When asked **What do you want to do?**, select **Manage Library**.

#### **Get books**

- Return to your open Browser window and the Overdrive library. Click the link for **eBooks** on the left side of the page, under the **Featured Collections** heading.
- $\bullet$  Click on a book to choose it.
- Click on **Add to eBookbag** at the right.
- On the new page, click **Proceed to Checkout** at the bottom right.
- Enter the barcode from your library card. Enter your PIN (usually the last four digits of your

telephone number).

- Use the dropdown menu to choose a lending period (**7**, **14**, or **21** days).
- Click **Confirm Checkout**.
- Click **Download**. A dialog box will open.
- Choose the **Open** or **Open with** option (don't Save!) and click **OK**.
- Adobe Digital Editions will pop open, and may ask you to **Authorize Your Computer**. Enter your Adobe ID and Password or **Create an Adobe ID**, as needed.
- Your book will download and open in Adobe Digital Editions. Click the **Library**option at the top left of the program.
- Drag and drop the book from the Library list to your Kobo, which should be listed in the sidebar.
- Disconnect your Kobo from the PC and start reading!

## **Return books (optional)**

- Find the book in Adobe Digital Editions. Rightclick on it and select **Returned Borrowed Item**.
- Click **Confirm**.
- If you hold on to a book beyond the lending period, it will expire. To remove an expired book from your Library, you will have to delete it. Right-click on the expired item in Adobe Digital Editions and choose **Delete**.